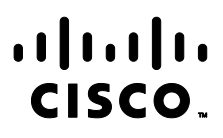

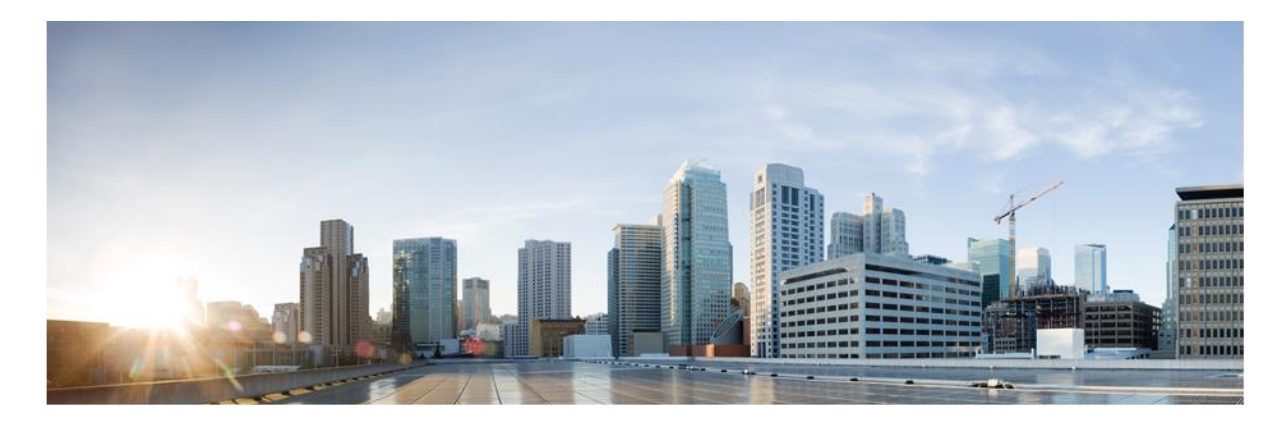

# Cisco Catalyst 9200/9200L Series Switches

# CC Configuration Guide

**Version:** 0.4 **Date:** July 24, 2023

© 2023 Cisco Systems, Inc. All rights reserved. This document may be reproduced in full without any modification.

# **Table of Contents**

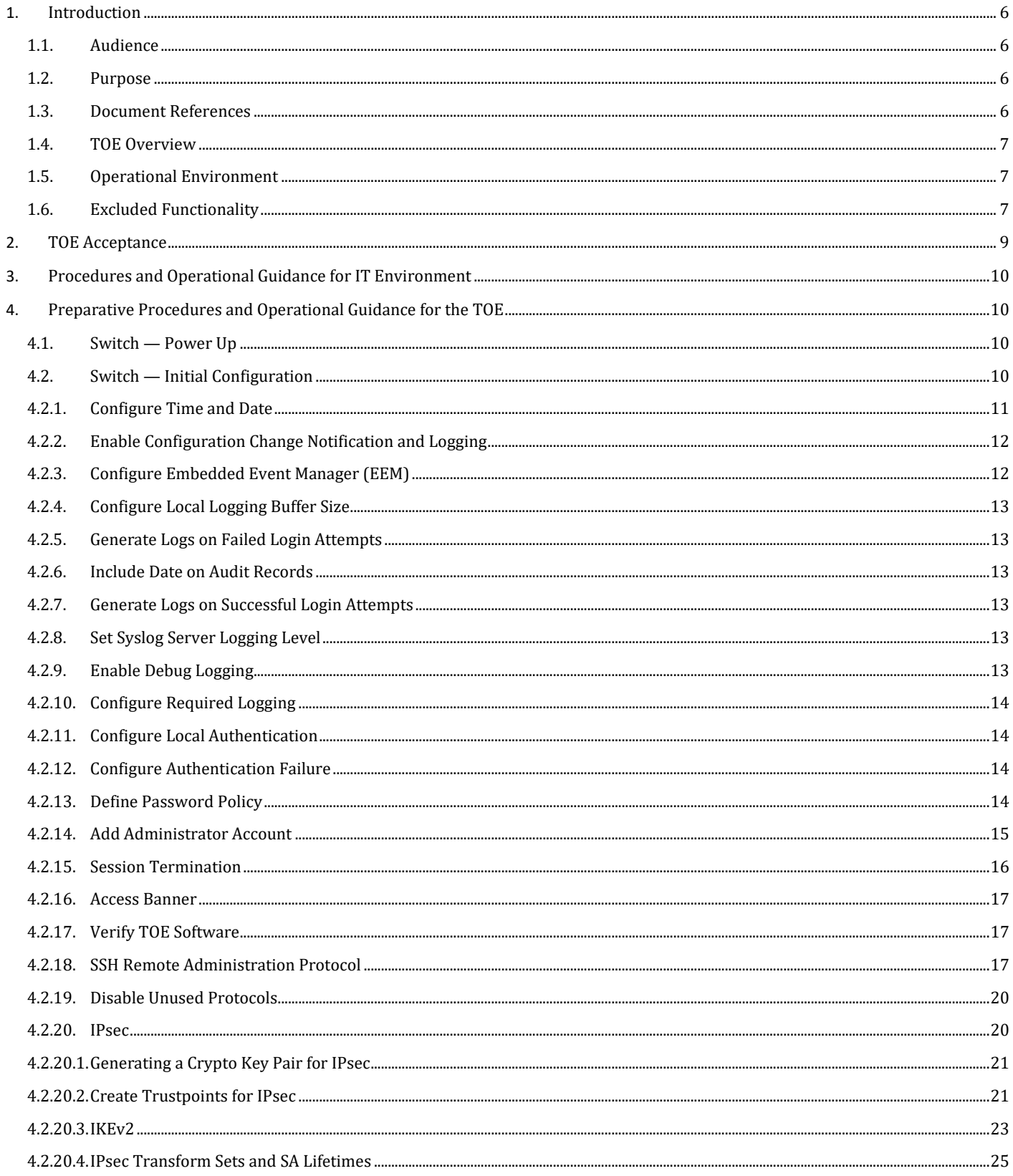

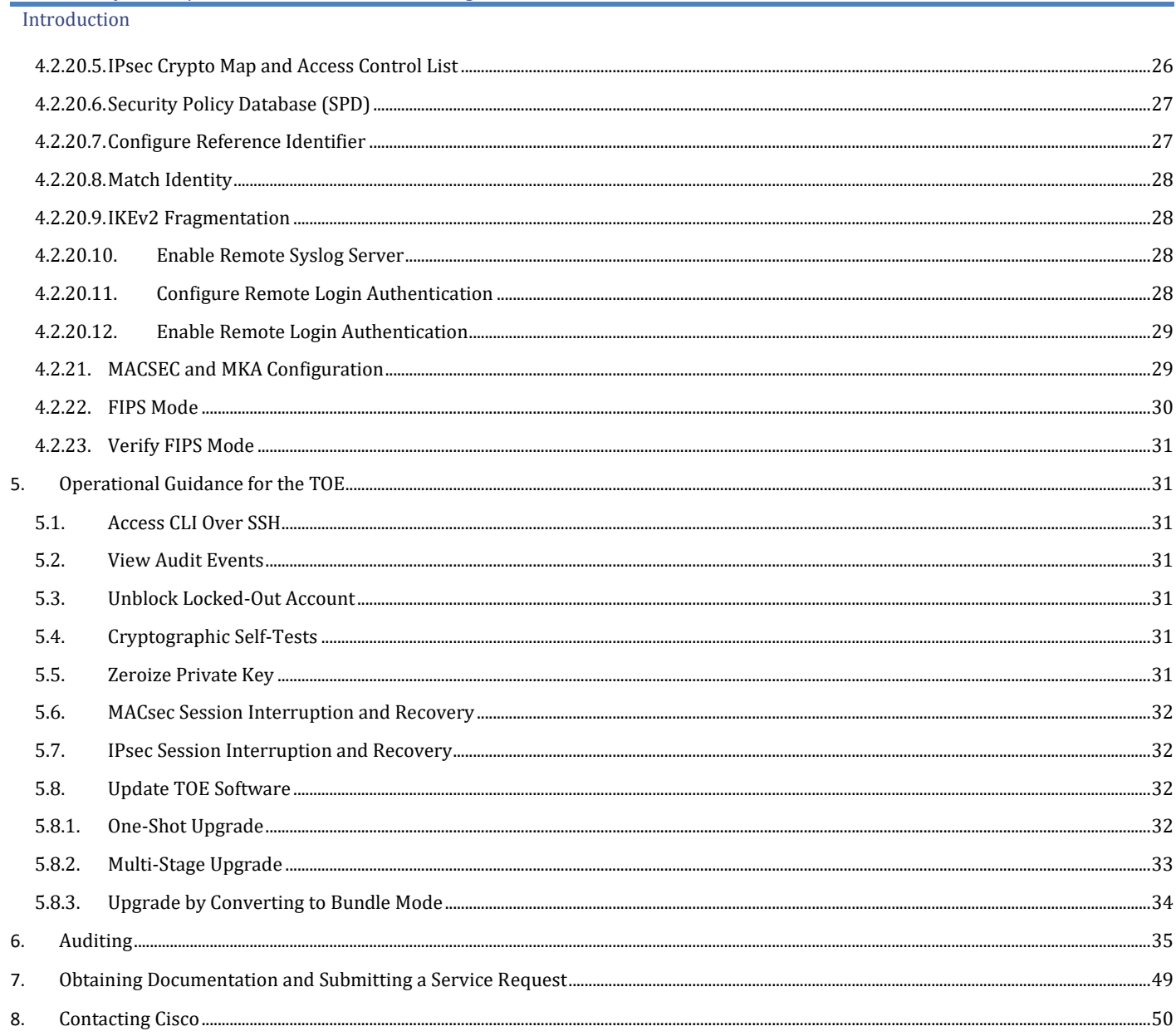

Prepared By: Cisco Systems, Inc. 170 West Tasman Dr. San Jose, CA 95134

This document provides Guidance to IT personnel for the TOE, Cisco Catalyst 9200/9200L Series Switches running IOS-XE 17.9. This Guidance document includes instructions to successfully install the TOE in the Operational Environment, instructions to manage the security of the TSF, and instructions to provide a protected administrative capability.

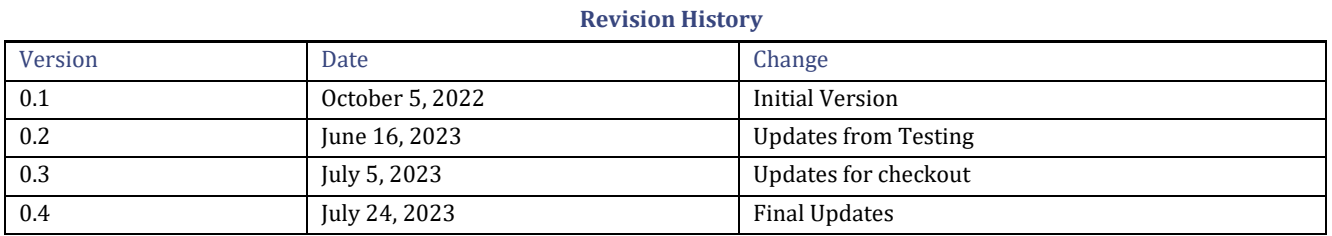

#### Introduction

Cisco and the Cisco logo are trademarks or registered trademarks of Cisco and/or its affiliates in the U.S. and other countries. To view a list of Cisco trademarks, go to this URL: [www.cisco.com/go/trademarks.](http://www.cisco.com/go/trademarks) Third-party trademarks mentioned are the property of their respective owners. The use of the word partner does not imply a partnership relationship between Cisco and any other company. (1110R)

© 2023 Cisco Systems, Inc. All rights reserved.

# <span id="page-5-0"></span>1. Introduction

This Operational User Guidance with Preparative Procedures documents the administration of the Cisco Catalyst 9200/9200L Series Switches running IOS-XE 17.9 TOE, as it was certified under Common Criteria. The TOE may be referenced below as the Cat 9K Switches, TOE, or Switch.

## <span id="page-5-1"></span>1.1. Audience

This document is written for administrators installing and configuring the TOE. This document assumes that you are familiar with the basic concepts and terminologies used in internetworking, and understand your network topology and the protocols that the devices in your network can use, that you are a trusted individual, and that you are trained to use the operating systems on which you are running your network.

## <span id="page-5-2"></span>1.2. Purpose

This document is the Operational User Guidance with Preparative Procedures for the Common Criteria evaluation. It was written to highlight the specific TOE configuration and administrator functions and interfaces that are necessary to configure and maintain the TOE in the evaluated configuration. This document is not meant to detail specific actions performed by the administrator but rather is a road map for identifying the appropriate locations within Cisco documentation to get the specific details for configuring and maintaining switch operations. All security relevant commands to manage the TSF data are provided within this documentation within each functional section.

## <span id="page-5-3"></span>1.3. Document References

This section lists the Cisco Systems documentation that is also a portion of the Common Criteria Configuration Item (CI) List. The documents used are shown below in Table 1. Throughout this document, the guides will be referred to by the "#", such as [1].

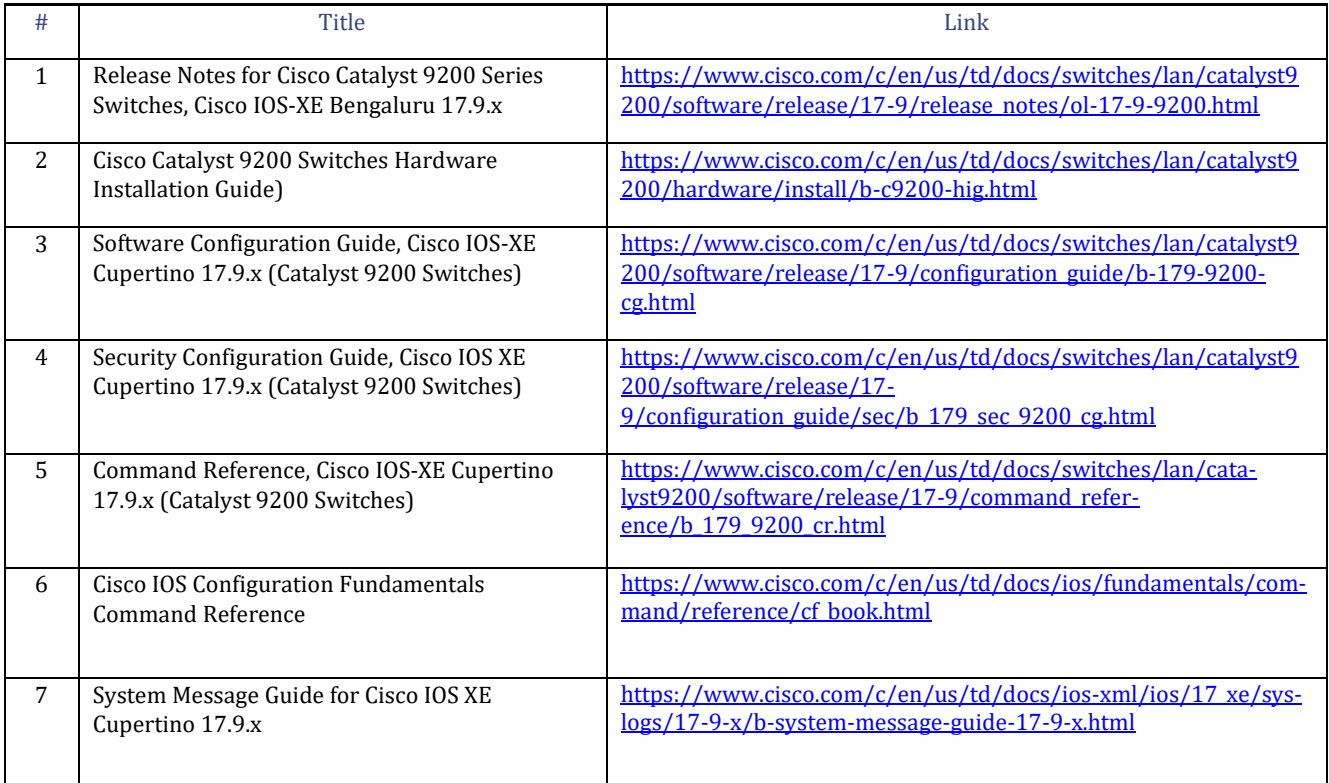

#### **Table 1 Cisco Documentation**

#### **Introduction**

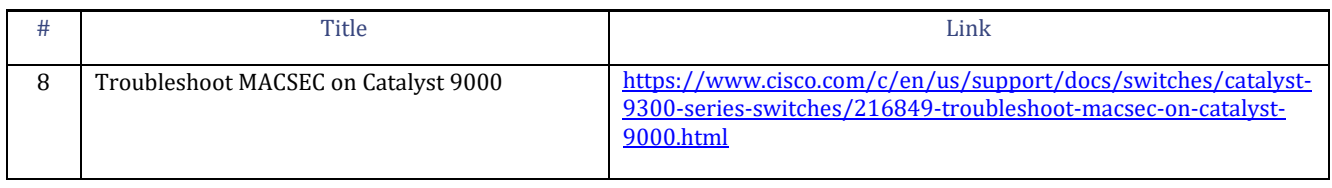

## <span id="page-6-0"></span>1.4. TOE Overview

The TOE is the Cisco Catalyst 9200/9200L Series Switches running IOS-XE 17.9. The TOE is a purpose-built, switching and routing platform with Open System Interconnection (OSI) Layer2 and Layer3 traffic filtering capabilities. The TOE also supports Media Access Control Security (MACsec) encryption for switch-to-switch (inter-network device) security.

# <span id="page-6-1"></span>1.5. Operational Environment

The TOE requires the following IT Environment Components when the TOE is configured in its evaluated configuration:

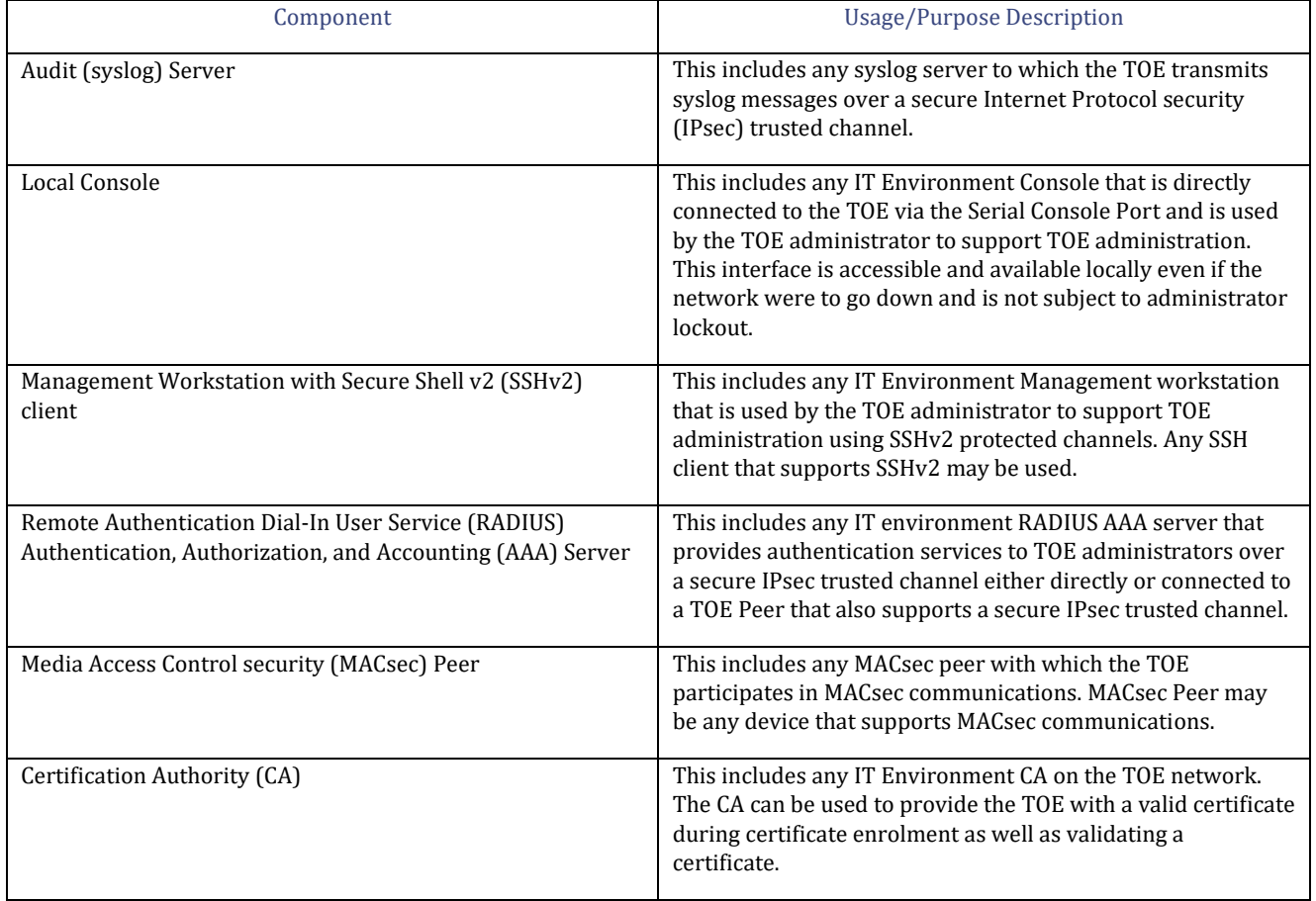

#### **Table 2. Operational Environment Components**

# <span id="page-6-2"></span>1.6. Excluded Functionality

The functionality listed below is not included in the evaluated configuration.

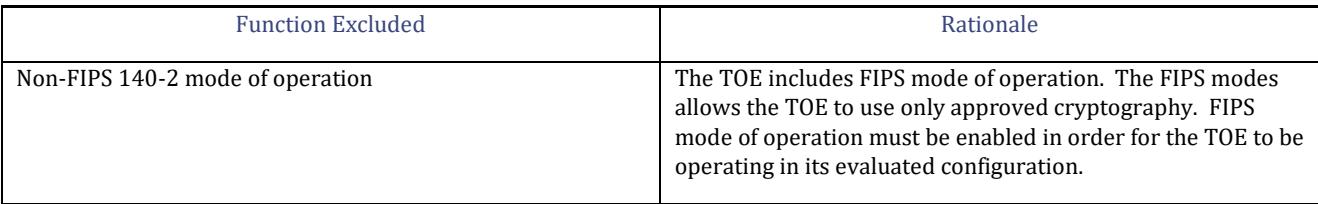

#### **Table 3. Excluded Functionality and Rationale**

Additionally, the TOE includes a number of functions where there are no Security Functional Requirements that apply from the collaborative Protection Profile for Network Devices v2.2 or the MACsec Ethernet Encryption Extended Package v1.2. The excluded functionality does not affect the TOE's conformance to the claimed Protection Profiles.

**Warning:** Use of other cryptographic engines beyond what is required for the TOE was not evaluated nor tested during the CC evaluation.

TOE Acceptance

# <span id="page-8-0"></span>2. TOE Acceptance

The administrator should perform the following actions to ensure the TOE is correct and that it has not been tampered with during delivery.

- **1.** Before unpacking the TOE, inspect the physical packaging the equipment was delivered in. Verify that the external cardboard packing is printed with the Cisco Systems logo and motifs. If it is not, contact the supplier of the equipment (Cisco Systems or an authorized Cisco distributor/partner).
- **2.** Verify that the packaging has not obviously been opened and resealed by examining the tape that seals the package. If the package appears to have been resealed, contact the supplier of the equipment (Cisco Systems or an authorized Cisco distributor/partner).
- **3.** Verify that the box has a white tamper-resistant, tamper-evident Cisco Systems bar coded label applied to the external cardboard box. If it does not, contact the supplier of the equipment (Cisco Systems or an authorized Cisco distributor/partner). This label will include the Cisco product number, serial number, and other information regarding the contents of the box.
- **4.** Note the serial number of the TOE on the shipping documentation. The serial number displayed on the white label affixed to the outer box will be that of the device. Verify the serial number on the shipping documentation matches the serial number on the separately mailed invoice for the equipment. If it does not, contact the supplier of the equipment (Cisco Systems or an authorized Cisco distributor/partner).
- **5.** Verify that the box was indeed shipped from the expected supplier of the equipment (Cisco Systems or an authorized Cisco distributor/partner). This can be done by verifying with the supplier that they shipped the box with the courier company that delivered the box and that the consignment note number for the shipment matches that used on the delivery. Also verify that the serial numbers of the items shipped match the serial numbers of the items delivered. This verification should be performed by some mechanism that was not involved in the actual equipment delivery, for example, phone/FAX or other online tracking service.
- **6.** Once the TOE is unpacked, inspect the unit. Verify that the serial number displayed on the unit itself matches the serial number on the shipping documentation and the invoice. If it does not, contact the supplier of the equipment (Cisco Systems or an authorized Cisco distributor/partner).

Procedures and Operational Guidance for IT Environment

# <span id="page-9-0"></span>3. Procedures and Operational Guidance for IT Environment

To operate in its evaluated configuration, the TOE requires the operational components listed in Table 2. Below are additional details needed to configure the Syslog and RADIUS Servers:

- Syslog Server. Any syslog server that can be accessed over IPsec may be used. Install the syslog server per installation instructions provided with the syslog server software. Configure the host operating system to restrict access to syslog data to authorized personnel only. Configure the system to accept inbound syslog over IPsec from the TOE.
- RADIUS Server. A RADIUS server that can be accessed over IPsec may be used. Install the RADIUS server per installation instructions provided with the RADIUS server software. Configure the host operating system to restrict access to RADIUS data to authorized personnel only. Configure the system to accept inbound RADIUS over IPsec from the TOE.

# <span id="page-9-2"></span><span id="page-9-1"></span>4. Preparative Procedures and Operational Guidance for the TOE

#### 4.1.Switch — Power Up

#### **Warning: IMPORTANT SAFETY INSTRUCTIONS**

**Blank faceplates and cover panels serve three important functions: they prevent exposure to hazardous voltages and currents inside the chassis; they contain electromagnetic interference (EMI) that might disrupt other equipment; and they direct the flow of cooling air through the chassis. Do not operate the system unless all cards, faceplates, front covers, and rear covers are in place.**

- **1.** If you are powering up the switch, move the power switch to the ON position. Listen for the fans; you should immediately hear them operating. Ensure that the power supply LED OK is green and the FAIL LED is not illuminated. The front-panel indicator LEDs provide power, activity, and status information useful during bootup. For more detailed information about the LEDs, see the LEDs section in the Hardware Installation Guide.
- **2.** Observe the initialization process. When the system boot is complete (the process takes a few seconds), the Switch begins to initialize.

Loading from ROMMON with a System Image in Bootflash

**3.** When initialization has completed, the following will be displayed:

<span id="page-9-3"></span>Press RETURN to get started!

#### 4.2. Switch — Initial Configuration

**1.** The administrator will be prompted to enter the initial configuration dialog. Enter no and confirm you would like to terminate autoinstall. The CC Configuration will use manual steps to provide the initial configuration.

Would you like to enter the initial configuration dialog? [yes/no]: no

Would you like to terminate autoinstall? [yes]:yes

Press RETURN to get started!

**2.** Enter privilege EXEC mode

SWITCH> enable

**3.** Enter configure terminal

SWITCH# configure terminal

**4.** Configure a hostname

SWITCH(config)# hostname mySWITCH

**5.** Configure the Enable Secret Password using Type 9

SWITCH(config)# enable algorithm-type scrypt secret <the unencrypted (cleartext) 'enable' secret>

**Note:** Compose a password with a length between 8 and 16 using any combination of upper and lower case letters, numbers, and the following special characters: "!", "@", "#", "\$", "%", "^", "&", "\*", "(", ")

**6.** Provide an initial configuration for an Out-of-Band Management Interface. For example:

SWITCH(config)# interface GigabitEthernet0/0 SWITCH(config-if)# vrf forwarding Mgmt-vrf SWITCH(config-if)# ip address <IP address> <mask> SWITCH(config-if)# no shutdown SWITCH(config-if)# exit

**7.** Configure a default route to reach the Switch.

SWITCH(config)# ip route <prefix> <mask> <ip-address>

**8.** Configure the console to require username and password authentication

SWITCH(config)# line console 0

```
SWITCH(config-line)# login authentication default
```
**9.** Save the initial configuration to nvram by executing "wr mem" or "copy system:running-config nvram:startup-config" command.

**Note:** Instructions for adding additional administrative users are specified in 4.2.14 below.

## <span id="page-10-0"></span>4.2.1. Configure Time and Date

Perform the following to configure time and date.

**1.** Enter enable and then enter configuration mode.

SWITCH> enable

SWITCH# configure terminal

**2.** Configure the time zone. The zone argument is the name of the time zone (typically a standard acronym). The hours-offset argument is the number of hours the time zone is different from UTC. The minutes-offset argument is the number of minutes the time zone is different from UTC. For example clock timezone EST -5

```
SWITCH(config)# clock timezone zone-hours-offset [minutes-offset]
```
**3.** [Optional] Configure daylight savings time in areas where it starts and ends on a particular day of the week each year. The offset argument is used to indicate the number of minutes to add to the clock during summer time. For example clock summertime PST recurring 1 monday january 12:12 4 Tuesday december 12:12 120

> SWITCH(config)# clock summer-time zone recurring [week day month hh : mm week day month hh : mm [offset]]

**4.** [Optional] Configure a specific summer time start and end date. The offset argument is used to indicate the number of minutes to add to the clock during summer time. For example clock summer-time PST date 1 january 1999 12:12 4 december 2001 12:12 120

SWITCH(config)# clock summer-time zone date month year hh:mm date month year hh : mm [offset]1:5

**5.** Configure Calendar time as authoritative.

SWITCH(config)# clock calendar-valid

**6.** Return to privileged EXEC mode.

SWITCH(config)# end

**7.** Set the clock using the clock set command. For example clock set 12:12:12 1 january 2011

SWITCH# clock set hh : mm : ss date month year

## <span id="page-11-0"></span>4.2.2. Enable Configuration Change Notification and Logging

The Configuration Change Notification and Logging feature tracks changes made to the Cisco software running configuration. Perform the following steps to ensure all required audit events are logged.

**1.** Ensure logging is enabled

SWITCH(config)#logging on

**2.** Enter archive config mode

SWITCH(config)# archive

**3.** Enter logging config sub-mode

SWITCH(config-archive)# log config

**4.** Enable the config logger

SWITCH(config-archive-log-cfg)# logging enable

**5.** Suppress password when displaying logged commands

SWITCH(config-archive-log-cfg)# hidekeys

**6.** Enter the number of entries to be retained. The range is from 1 to 1000; the default is 100

SWITCH(config-archive-log-cfg)# logging size <1-1000>

**7.** Enable sending of logged commands to remote syslog server

SWITCH(config-archive-log-cfg)# notify syslog

**8.** Exit configuration mode and return to privileged EXEC mode

SWITCH(config-archive-log-cfg)# end

## <span id="page-11-1"></span>4.2.3. Configure Embedded Event Manager (EEM)

To capture audit events for Common Criteria the following Cisco Embedded Event Manager script should be used. Enter it at the CLI as follows:

```
SWITCH#config t
SWITCH#(config)# event manager applet cli_log
```
SWITCH#(config-applet)# event cli pattern "." mode exec enter SWITCH#(config-applet)# action 0010 info type routername SWITCH#(config-applet)# action 0020 syslog msg "User:\$\_cli\_username via Port:\$\_cli\_tty Executed[\$\_cli\_msg]" SWITCH#(config-applet)# action 0030 set \_exit\_status "1" SWITCH#(config)#end

# <span id="page-12-0"></span>4.2.4. Configure Local Logging Buffer Size

Configure the size of the local logging buffer. The local logging buffer size can be configured in a range of <4096-2147483647> bytes. **Note:** It is recommended to not make the buffer size too large because the TOE could run out of memory for other tasks. It is recommended to set it to at least 150000000

SWITCH(config)# logging buffer 150000000

If the local storage space for audit data is full the TOE will overwrite the oldest audit record to make room for the new audit record.

#### <span id="page-12-1"></span>4.2.5. Generate Logs on Failed Login Attempts

To generate logs for failed login attempts enter

SWITCH(config)# login on-failure log

#### <span id="page-12-2"></span>4.2.6. Include Date on Audit Records

To include the year with the time stamp on all audit records in the message log enter:

SWITCH(config)# service timestamps log datetime year

## <span id="page-12-3"></span>4.2.7. Generate Logs on Successful Login Attempts

#### To generate logs for successful login attempts enter

SWITCH(config)# login on-success log

#### <span id="page-12-4"></span>4.2.8. Set Syslog Server Logging Level

#### Set syslog server logging level to debug

SWITCH(config)# logging trap debugging

#### <span id="page-12-5"></span>4.2.9. Enable Debug Logging

To generate all required audit events, the following debug commands must be entered each time the TOE is restarted:

SWITCH# debug crypto pki validation SWITCH# debug crypto pki transaction SWITCH# debug crypto pki api SWITCH# debug crypto pki messages SWITCH# debug crypto isakmp

SWITCH# debug crypto ipsec SWITCH# debug crypto ikev2 SWITCH# debug crypto engine

**Warning: If the Administrator restarts the TOE the debug commands above must be re-entered.**

## <span id="page-13-0"></span>4.2.10. Configure Required Logging

To generate additional required audit events, the following commands must be configured:

SWITCH(config)# ip ssh logging events SWITCH(config)# crypto logging session SWITCH(config)# crypto logging ikev2

#### <span id="page-13-1"></span>4.2.11. Configure Local Authentication

**1.** To enable the authentication, authorization, and accounting (AAA) access control model, issue the aaa new-model command in global configuration mode.

SWITCH(config)# aaa new-model

**2.** To set the default authentication at login to use local authentication use the aaa authentication login command

SWITCH(config)# aaa authentication login default local

**3.** To set the default authorization method to use local credentials use the aaa authorization exec command

SWITCH(config)# aaa authorization exec default local

#### <span id="page-13-2"></span>4.2.12. Configure Authentication Failure

To block brute-force attack attempts, the Controller needs to be configured for authentication failure. The administrator needs to define the maximum number of failed login attempts within a time period. In addition, the administrator needs to define the time period to ban an offending account.

**1.** Specify the value for maximum number of failed attempts within a time period (seconds), and the time period (seconds) to ban an offending account.

SWITCH(config)# aaa authentication rejected <1-25> in <1-65535> ban <1-65535>

For example, to block accounts for 10 minutes after 5 failed login attempts within one 1 hour, enter:

aaa authentication rejected 5 in 3600 ban 600

**2.** Exit configuration mode and return to privileged EXEC mode

SWITCH(config)# end

#### <span id="page-13-3"></span>4.2.13. Define Password Policy

Administrators must define a "aaa common-criteria policy" and apply the policy to each local account. This ensures password changes will prompt for your old password before allowing a new password and will also ensure passwords contain a minimum of 8 characters.

**1.** Create the AAA security password policy and enter common criteria configuration policy mode.

Cisco Catalyst 9200/9200L Series Switches CC Configuration Guide

Preparative Procedures and Operational Guidance for the TOE

SWITCH(config)# aaa common-criteria policy <policy name>

**2.** Set the minimum length for passwords. The TOE supports a minimum length from 1 to 127 characters. It's recommended to configure a minimum length between 8 and 16 characters:

SWITCH(config-cc-policy)# min-length <8-16>

**3.** Set a password lifetime appropriate for your organization. For example, to set a password lifetime of 90 days enter:

SWITCH(config-cc-policy)# lifetime day 90

When the password expires the user will prompted to perform a password change.

**4.** Type exit to return to the main configuration mode.

SWITCH(config-cc-policy)# exit

**5.** To verify the Common Criteria password policy enter

SWITCH(config)# do show aaa common-criteria policy <policy name>

#### <span id="page-14-0"></span>4.2.14. Add Administrator Account

The administrator should create and use a new account that has the Common Criteria Password Policy applied. To add an administrative account use the username command in configuration mode. You will need to specify the Common Criteria Password Policy.

```
SWITCH(config)# username <user> privilege 15 common-criteria-policy <policy name> algorithm-
type scrypt secret password <the unencrypted (cleartext) password for the user>
```
Passwords may be composed of any combination of upper- and lower-case letters, numbers, and the following special characters:

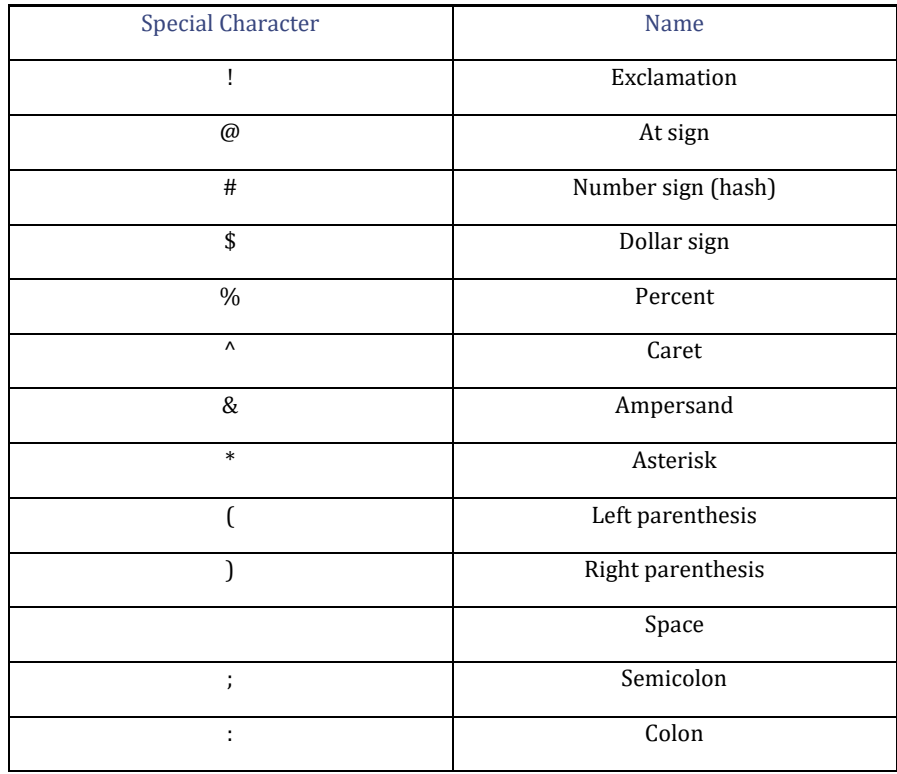

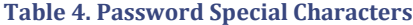

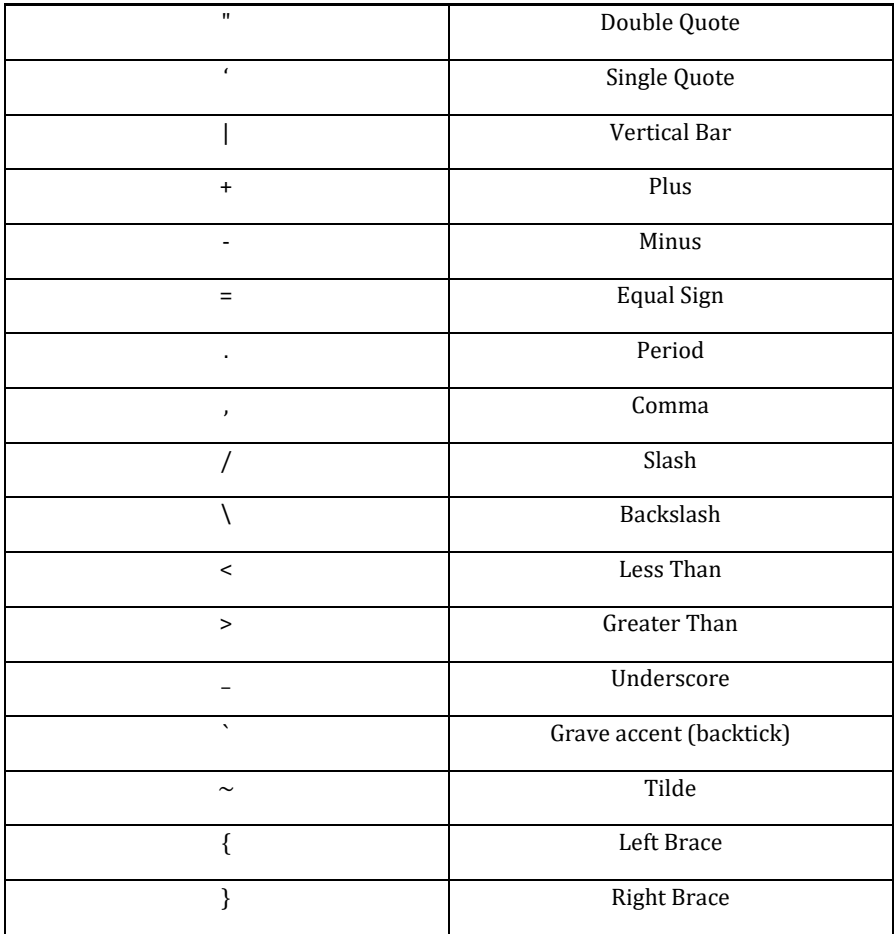

## <span id="page-15-0"></span>4.2.15. Session Termination

All sessions at the local console and auxiliary port must terminate after an Administrator specified time interval of session inactivity has elapsed. Use the steps below to configure the time interval.

**1.** Enter the line configuration mode for console.

SWITCH(config)# line console 0

**2.** Specify the timeout value in minutes. The range is from 0 to 35791.

SWITCH(config-line)# exec-timeout <time in minutes>

**3.** Enter the line configuration mode for aux port:

SWITCH(config-line)# line aux 0

**4.** Specify the timeout value in minutes. The range is from 0 to 35791.

SWITCH(config-line)# exec-timeout <time in minutes>

#### <span id="page-16-0"></span>4.2.16. Access Banner

The administrator should configure an initial banner that describes restrictions of use, legal agreements, or any other appropriate information to which users consent by accessing the Switch. The banner will display on the CLI and SSH interface prior to allowing any administrative access.

To configure an access banner, follow the steps below

**1.** In privilege EXEC mode, enter configure terminal

SWITCH# config terminal

**2.** Enter the banner text using 'banner login delimiter message delimiter' format. Do not use " or % as a delimiting character. White space characters will not work.

SWITCH(config)# banner login z <message text> z

Message text. The text is alphanumeric, case sensitive, and can contain special characters. It cannot contain the delimiter character you have chosen. The text has a maximum length of 80 characters and a maximum of 40 lines.

To clear a login banner use "no login banner"

## <span id="page-16-1"></span>4.2.17. Verify TOE Software

The TOE ships with the correct software image pre-installed however this may not be the CC validated version. Follow the steps below to verify if you have the CC validated version.

**1.** Enter show version and verify the version is 17.09

SWITCH# show version | include Software

**2.** If the version is not 17.09 you will need to obtain the 17.09 software image. Navigate to Cisco Software Central at [https://software.cisco.com/.](https://software.cisco.com/) Use your Cisco Care Online (CCO) or SMART account and download the 17.09 image.

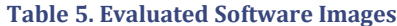

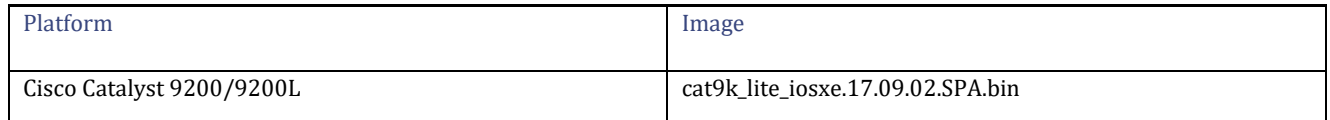

**3.** To update the software, refer to section 5.8 of the this document.

#### <span id="page-16-2"></span>4.2.18. SSH Remote Administration Protocol

The TOE provides remote administration using SSH. The steps below provide instructions to configure SSH Server for the CC evaluated configuration. For additional information on SSH refer to the "[Configuring Secure Shell](https://www.cisco.com/c/en/us/td/docs/switches/lan/catalyst9200/software/release/17-9/configuration_guide/sec/b_179_sec_9200_cg/configuring_secure_shell__ssh_.html)" Chapter of [**4**].

**1.** In privileged EXEC mode, enter configure terminal

SWITCH# configure terminal

**2.** Specify the host domain name applicable to the Switch

SWITCH(config)# ip domain name cisco.com

**3.** Generate a crypto key for SSH. Assign a label such as SSH-KEY

SWITCH(config)# crypto key generate rsa label SSH-KEY modulus [2048 | 3072]

**4.** Assign the key pair to SSH

SWITCH(config)# ip ssh rsa keypair-name SSH-KEY

**5.** Enable SSHv2. This will also deny use of SSHv1

SWITCH(config)# ip ssh version 2

**6.** Configure the SSH Server Key Exchange

SWITCH(config)# ip ssh server algorithm kex diffie-hellman-group14-sha1

**7.** Specify the allowed encryption algorithms and the order they are to be supported

SWITCH(config)# ip ssh server algorithm encryption aes256-cbc aes128-cbc

**8.** Specify the allowed Message Authentication Code (MAC) algorithms and the order they are to be supported

SWITCH(config)# ip ssh server algorithm mac hmac-sha2-512 hmac-sha2-256

**9.** The administrator needs to configure the Switch for SSH public key authentication. This is necessary to avoid a potential situation where password failures by remote Administrators lead to no Administrator access for a temporary period of time. During the defined lockout period, the Switch provides the ability for the Administrator account to login remotely using SSH public key authentication.

Before proceeding, please have the SSH public key ready for use. The public key is generated from your SSH client on the Management workstation.

**a.** Configure Public Key Algorithms for SSH public-key based authentication

SWITCH(config)# ip ssh server algorithm publickey ssh-rsa

**b.** Configure Host Key Algorithms for SSH public-key based authentication

SWITCH(config)# ip ssh server algorithm hostkey rsa-sha2-256 rsa-sha2-512

**c.** Enter public-key configuration mode

SWITCH(config)# ip ssh pubkey-chain

**d.** Specify the admin user account to configure for SSH public key authentication

SWITCH(conf-ssh-pubkey-user)# username admin

**e.** Enter public-key data configuration mode

SWITCH(conf-ssh-pubkey-user)# key-string

**f.** Paste the data portion of the public key generated from the SSH client. **Note:** If necessary you may split the key into multiple lines.

SWITCH(conf-ssh-pubkey-data)# <paste your public key>

**g.** Return to configuration mode by entering exit 3 times:

SWITCH(conf-ssh-pubkey-data)# exit SWITCH(conf-ssh-pubkey-user)# exit SWITCH(conf-ssh-pubkey)# exit

**10.** SSH connections with the same session keys cannot be used longer than one hour, and with no more than one gigabyte of transmitted data. In the steps below configure a time-based and volume-based (in kilobytes) rekey values. **Note:** Values

can be configured to be lower if desired. The minimum time value is 10 minutes. The minimum volume value is 100 kilobytes.

**Note:** To ensure rekeying is performed before one hour expires, the Administrator should specify a rekey time of 59 minutes:

SWITCH(config)# ip ssh rekey time 59 SWITCH(config)# ip ssh rekey volume 1000000

**11.** Display SSH configuration information

SWITCH(config)# do show ip ssh

- **12.** Confirm the SSH configuration includes the following settings. Your choice for encryption and MAC algorithms may be a subset of this list.
	- SSH Enabled version 2.0
	- **Authentication methods: publickey or password**
	- **Authentication Publickey Algorithms: ssh-rsa**
	- Hostkey Algorithms: rsa-sha2-256, rsa-sha2-512
	- Encryption Algorithms: aes128-cbc, aes256-cbc
	- MAC Algorithms: hmac-sha2-512, hmac-sha2-256
	- KEX Algorithms: diffie-hellman-group14-sha1
- **13.** Enter line configuration mode to configure the virtual terminal line settings 0 4

SWITCH(config)# line vty 0 4

**14.** Specify vty lines 0-4 to use only SSH

SWITCH(config-line)# transport input ssh

**15.** Specify a timeout value for vty lines 0-4

SWITCH(config-line)# exec-timeout <time in minutes>

**16.** Type Exit

SWITCH(config-line)# exit

**17.** Enter line configuration mode to configure the virtual terminal lines 5-15

SWITCH(config)# line vty 5 15

**18.** Specify the vty lines to use only SSH

SWITCH(config-line)# transport input ssh

**19.** Specify a timeout value for vty lines 5-15

SWITCH(config-line)# exec-timeout <time in minutes>

**20.** Exit configuration mode and return to privileged EXEC mode

SWITCH(config)# end

**21.** Enter "show running-config" and verify all vty lines include "transport input SSH" and have a configured timeout value

SWITCH# show running-config

Additional Information on SSH can be found in the "[Configuring Secure Shell](https://www.cisco.com/c/en/us/td/docs/switches/lan/catalyst9200/software/release/17-9/configuration_guide/sec/b_179_sec_9200_cg/configuring_secure_shell__ssh_.html)" Chapter of [**4**].

Before proceeding to the next section, logout out of your local console CLI session by entering either "exit or "logout"

The remaining preparative procedures can be performed using the local console or remotely over SSH.

## <span id="page-19-0"></span>4.2.19. Disable Unused Protocols

The following remote management protocols (HTTP, HTTPS, SNMP) were not tested in the evaluated configuration and must be disabled:

SWITCH(config)# no ip http server SWITCH(config)# no ip http secure-server SWITCH(config)# no snmp-server

## <span id="page-19-1"></span>4.2.20. IPsec

IPsec is a framework of open standards developed by the IETF. It provides security for the transmission of sensitive information over unprotected networks such as the Internet. IPsec acts at the network layer, protecting and authenticating IP packets between participating IPsec device(s). In the CC evaluated configuration IPsec is required to provide protected transmission of audit events to remote syslog server. This protection can be provided in one of two methods:

- **1.** With a syslog and RADIUS server operating as an IPsec peer of the TOE and the records tunneled over that connection.
- **2.** With a syslog and RADIUS server is not directly co-located with the TOE but is adjacent to an IPsec peer within a trusted facility, and the records are tunneled over the public network.

The Administrator defines which packets are considered sensitive and should be sent through these secure tunnels and specifies the parameters that should be used to protect these sensitive packets by specifying the characteristics of these tunnels. When the IPsec recognizes a sensitive packet, the Switch sets up the appropriate secure tunnel and sends the packet through the tunnel to the remote peer.

More accurately, these tunnels are sets of security associations (SAs) that are established between two IPsec peers. The SAs define the protocols and algorithms to be applied to sensitive packets and specify the keying material to be used by the two peers. SAs are unidirectional and are established per the ESP security protocol.

The administrator defines the traffic that needs to be protected between two IPsec peers by configuring access lists and applying these access lists to interfaces using crypto map sets. Therefore, traffic may be selected on the basis of the source and destination address, and optionally the Layer 4 protocol and port. (The access lists used for IPsec are only used to determine the traffic that needs to be protected by IPsec, not the traffic that should be blocked or permitted through the interface. Separate access lists define blocking and permitting at the interface.)

A crypto map set can contain multiple entries, each with a different access list. The crypto map entries are searched in a sequence and the Switch attempts to match the packet to the access list specified in that entry. When a packet matches a permit entry in a particular access list, and the corresponding crypto map entry is tagged, IPsec is triggered. If there is no SA that IPsec can use to protect this traffic to the peer, IPsec uses IKE to negotiate with the remote peer to set up the necessary IPsec SAs on behalf of the data flow. The negotiation uses information specified in the crypto map entry as well as the data flow information from the specific access list entry.

Once established, the set of SAs (outbound to the peer) is then applied to the triggering packet and to subsequent applicable packets as those packets exit the Switch. "Applicable" packets are packets that match the same access list criteria that the original packet matched. For example, all applicable packets could be encrypted before being forwarded to the remote peer. The corresponding inbound SAs are used when processing the incoming traffic from that peer.

Access lists associated with IPsec crypto map entries also represent the traffic that the Switch needs protected by IPsec. Inbound traffic is processed against crypto map entries. if an unprotected packet matches a permit entry in a particular access list associated with an IPsec crypto map entry, that packet is dropped because it was not sent as an IPsec-protected packet.

Crypto map entries also include transform sets. A transform set is an acceptable combination of security protocols, algorithms, and other settings that can be applied to IPsec-protected traffic. During the IPsec SA negotiation, the peers agree to use a particular transform set when protecting a particular data flow.

<span id="page-20-0"></span>**Note:** The evaluated configuration allows authentication of the peer using pre-shared key or X.509 certificates. If you are only using pre-shared keys and not X.509 certificates you can skip the next two sections and proceed directly to the IKE section.

## 4.2.20.1.Generating a Crypto Key Pair for IPsec

**1.** In privileged EXEC mode, enter configure terminal

SWITCH# configure terminal

**2.** The Administrator can choose to generate an elliptic curve or RSA key. Assign a label such as IPSEC-KEY

SWITCH(config)# crypto key generate rsa general modulus 2048 label IPSEC-KEY

## <span id="page-20-1"></span>4.2.20.2.Create Trustpoints for IPsec

IPsec must be configured to use X.509v3 certificates supporting a minimum path length of three (root CA -> intermediate CA -> end-entity). Therefore, you will need to create two trustpoints. The section below provides steps to create a root CA and a subordinate CA using CA certificates from your organization's PKI. Before proceeding, please have the root CA and subordinate CA certificates ready for import from your CA administrator.

**Note:** You will set up the CRL certificate revocation mechanism used to ensure that the certificate of the IPsec peer has not been revoked. If the TOE is unable to obtain a CRL, the TOE will reject the peer's certificate and a "CRL fetch for trustpoint <trustpoint name> failed" message will appear in the message log (refer to section 6 for details on audit). The Administrator will need to enable the remote syslog server and/or remote login authentication as described below in sections 4.2.21.10 and 4.2.21.11, respectively, once the revocation server is back online.

**Note:** The TOE uses X.509v3 certificates to support authentication for IPsec connections. The TSF determines the validity of certificates by ensuring that the certificate and the certificate path are valid in accordance with RFC 5280. The certificate path is validated by ensuring that all the CA certificates have the basicConstraints extension and the CA flag is set to TRUE and the certificate path must terminate with a trusted CA certificate. OCSP is not supported; therefore the OCSP Signing purpose (id-kp 9 with OID 1.3.6.1.5.5.7.3.9) is trivially satisfied by the TOE. Revocation checking is performed on the leaf and intermediate certificate(s) when authenticating a certificate chain provided by the remote peer.

**1.** Create, configure, and authenticate a root trustpoint for IPsec

```
SWITCH(config)# crypto pki trustpoint <root trustpoint name>
SWITCH(ca-trustpoint)# enrollment terminal pem
SWITCH(ca-trustpoint)# revocation-check none
SWITCH(ca-trustpoint)# chain-validation stop
SWITCH(ca-trustpoint)# crypto pki authenticate <root trustpoint name>
```
Enter your base 64 encoded root CA certificate. End with a blank line or the word "quit" on a line by itself. When prompted enter yes to accept the CA certificate. The Switch should respond with:

"Trustpoint CA certificate accepted."

"% Certificate successfully imported"

**2.** Create, configure, and authenticate the subordinate trustpoint:

SWITCH(config)# crypto pki trustpoint <subordinate trustpoint name> SWITCH(ca-trustpoint)# enrollment terminal pem SWITCH(ca-trustpoint)# revocation-check none SWITCH(ca-trustpoint)# chain-validation continue <root trustpoint name> SWITCH(ca-trustpoint)# subject-name C=<two letter country code>, ST=<two letter state code>, L=<locality>, O=<organization>, OU=<organizational unit>, CN=Switch

SWITCH(ca-trustpoint)# rsakeypair IPSEC-KEY

#### Authenticate the trustpoint

SWITCH(ca-trustpoint)# crypto pki authenticate <subordinate trustpoint name>

Enter your base 64 encoded subordinate CA certificate. End with a blank line or the word "quit" on a line by itself. When prompted enter yes to accept the CA certificate. The Switch should respond with:

"Trustpoint CA certificate accepted."

"% Certificate successfully imported"

**3.** Generate a certificate signing request for the Switch

SWITCH(config)# crypto pki enroll <subordinate trustpoint name>

When prompted to include the router serial number and IP address in the subject name, enter no. When prompted to Display the Certificate Request to terminal, enter yes.

**4.** Copy the contents of the Certificate Request. Be sure to include:

-----BEGIN CERTIFICATE REQUEST-----

-----END CERTIFICATE REQUEST-----

- **5.** Save the contents in a file and securely distribute it to your PKI administrator for signing by the subordinate CA. Once signed, your PKI administrator will need to provide the certificate in PEM format.
- **6.** Import the signed certificate to the subordinate trustpoint

SWITCH(config)# crypto pki import <subordinate trustpoint name> certificate

**7.** When prompted enter the base 64 encoded device certificate. End with a blank line or the word "quit" on a line by itself. The Switch should respond with:

"% Router Certificate successfully imported"

**8.** Configure the trustpoints to perform revocation checking using CRL

SWITCH(config)# crypto pki trustpoint <root trustpoint name> SWITCH(ca-trustpoint)# revocation-check CRL SWITCH(ca-trustpoint)# crl cache none SWITCH(ca-trustpoint)# match key-usage cRLSign SWITCH(ca-trustpoint)# exit SWITCH(config)# crypto pki trustpoint <subordinate trustpoint name>

```
SWITCH(ca-trustpoint)# revocation-check CRL
SWITCH(ca-trustpoint)# crl cache none
SWITCH(ca-trustpoint)# match key-usage cRLSign
SWITCH(ca-trustpoint)# exit
```
#### <span id="page-22-0"></span>4.2.20.3.IKEv2

This section discusses IKEv2 which requires configuring an IKEv2 Proposal, Policy, Keyring, and Profile.

- **1.** Configure the IKEv2 Proposal. An IKEv2 proposal is regarded as complete only when it has at least an encryption algorithm, an integrity algorithm, and a Diffie-Hellman (DH) group configured. If no proposal is configured and attached to an IKEv2 policy, then the default proposal is used in the negotiation, and it contains selections that are not valid for the TOE. Thus the following settings must be set in configuring the IPsec with IKEv2 functionality for the TOE:
	- **a.** In privileged EXEC mode, enter configure terminal.

SWITCH# configure terminal

**b.** Specify the IKEv2 proposal. The IKEv2 proposal MUST have a set of an encryption algorithms, a set of integrity algorithms, and a DH group configured.

SWITCH(config)# crypto ikev2 proposal <name>

**c.** Set the encryption algorithm(s) for the proposal.

SWITCH(config-ikev2-proposal)# encryption < aes-cbc-128 | aes-cbc-256>

**Note:** If the IKEv2 proposal is set to aes-cbc-128, then the IPsec transform set must also be set to esp-aes 128. If the IKEV2 proposal is set to aes-cbc-256, then the IPsec transform set can be set to either esp-aes 128 or esp-aes 256.

**d.** Set the integrity algorithm(s) for the proposal.

SWITCH(config-ikev2-proposal)# integrity <sha1 | sha256 | sha512>

**e.** Set the Diffie-Hellman group(s)

SWITCH(config-ikev2-proposal)# group 14

**f.** Enter exit to return to the main configuration mode.

SWITCH(config-ikev2-proposal)# exit

#### **2.** Configure the IKEv2 Policy

**a.** Define the IKEv2 policy name.

SWITCH(config)# crypto ikev2 policy <Name of IKEv2 policy>

**b.** Specify the proposal created in the previous section

SWITCH(config-ikev2-policy)# proposal <name>

**c.** Enter exit to return to the main configuration mode

SWITCH(config-ikev2-policy)# exit

**3.** Configure the IKEv2 Keyring. If you chose pre-shared key as the authentication method you must complete these steps.

#### **a.** Define the IKEv2 keyring.

SWITCH(config)# crypto ikev2 keyring <Name of IKEv2 Keyring>

**b.** Define the peer block

SWITCH(config-ikev2-keyring)# peer <Name of the peer block>

**c.** In peer sub mode specify the IPv4 address of peer

SWITCH(config-ikev2-keyring-peer)# address <IPv4 Address>

**d.** Specify the IKEv2 peer through an identity address

SWITCH(config-ikev2-keyring-peer)# identity address <IPv4 Address>

**e.** Specify a pre-shared key.

To specify a text-based pre-shared key:

SWITCH(config-ikev2-keyring-peer)# pre-shared-key 0 <pre-shared key>

**Note**: By default it is possible to configure pre-shared keys of length 1-127 characters. The recommendation for a strong pre-shared key is a minimum of length of 22 characters composed of any combination of upper and lower case letters, numbers, and special characters (that include: "!", "@", "#", "\$", "%", "^", "&", "\*", "(", and ")").

To specify a bit-based pre-shared key:

SWITCH(config-ikev2-keyring-peer)# pre-shared-key hex <pre-shared key in hex>

**Note**: By default, it is possible to configure bit-based pre-shared keys of length 2-228 characters. The recommendation for a strong pre-shared key is a minimum of length of 22 characters composed of letters (case insensitive), numbers, and special characters (that include: "!", "@", "#", "\$", "%", "&", "\*", "(", and ")").

**d.** Enter exit twice to return to the main configuration mode

```
SWITCH(config-ikev2-keyring-peer)# exit 
SWITCH(config-ikev2-keyring)# exit
```
- **4.** Configure the IKEv2 Profile. An IKEv2 profile is a repository of nonnegotiable parameters of the IKE SA (such as local/remote identities and authentication methods) and the services available to the authenticated peers that match the profile. An IKEv2 profile must be configured and must be attached to either a crypto map or an IPsec profile on both the IKEv2 initiator and responder.
	- **a.** Define the IKEv2 Profile.

SWITCH(config)# crypto ikev2 profile <name of IKEv2 profile>

**b.** Set the local authentication method.

SWITCH(config-ikev2-profile)# authentication local <rsa-sig> <pre-share>

**c.** Set the remote authentication method.

SWITCH(config-ikev2-profile)# authentication remote <rsa-sig> <pre-share>

**d.** Specify the local IKE FQDN identity to use.

SWITCH(config-ikev2-profile)# identity local fqdn <fully qualified domain name string>

**e.** If you are using pre-shared keys specify the key ring created in the previous section

SWITCH(config-ikev2-profile)# keyring local <key ring name>

**f.** Set the IKE SA lifetime in seconds.

SWITCH(config-ikev2-profile)# lifetime <120-86400>

**g.** Enter exit to return to the main configuration mode

SWITCH(config-ikev2-profile)# exit

# <span id="page-24-0"></span>4.2.20.4.IPsec Transform Sets and SA Lifetimes

The Switch must be configured with the proper transform for IPsec ESP encryption and integrity as well as IPsec lifetimes. During the IPsec SA negotiation, the peers agree to use a particular transform set for protecting a particular data flow.

The Administrator can specify multiple transform sets and then specify one or more of these transform sets in a crypto map entry. The transform set defined in the crypto map entry is used in the IPsec SA negotiation to protect the data flows specified by that crypto map entry's access list.

During IPsec security association negotiations with IKE, peers search for a transform set that is the same at both peers. When such a transform set is found, it is selected and applied to the protected traffic as part of both peers' IPsec SAs. (With manually established SAs, there is no negotiation with the peer, so both sides must specify the same transform set.)

**1.** Define the allowed transform sets. . The evaluated configuration supports the following:

SWITCH(config)# crypto ipsec transform-set <transform set tag> esp-aes 128 esp-sha-hmac SWITCH(config)# crypto ipsec transform-set <transform set tag> esp-aes 128 esp-sha256 hmac SWITCH(config)# crypto ipsec transform-set <transform set tag> esp-aes 128 esp-sha512-

SWITCH(config)# crypto ipsec transform-set <transform set tag> esp-aes 256 esp-sha-hmac

SWITCH(config)# crypto ipsec transform-set <transform set tag> esp-aes 256 esp-sha256 hmac

SWITCH(config)# crypto ipsec transform-set <transform set tag> esp-aes 256 esp-sha512 hmac

**Note:** If the IKEv2 proposal is set to aes-cbc-128, then the ipsec transform set must also be set to esp-aes 128. If the IKEV2 proposal is set to aes-ccb-256, then the ipsec transform set can be set to either esp-aes 128 or esp-aes 256.

**2.** Define the IPsec mode which is either tunnel mode or transport mode.

SWITCH(cfg-crypto-trans)# mode <transport | tunnel>

**3.** Type exit to return to the main configuration mode.

SWITCH(cfg-crypto-trans)# exit

hmac

**4.** Define the IPsec security association lifetime. The lifetime can be chosen based on time (hours) or can be volume based. A time-based lifetime must be entered in seconds where 1 hour=3600 seconds and 8 hours=28800 seconds.

```
SWITCH(config)# crypto ipsec security-association lifetime <seconds < 120-28800>> | 
<kilobytes <2560-4294967295>>
```
#### <span id="page-25-0"></span>4.2.20.5.IPsec Crypto Map and Access Control List

The administrator can define the traffic that needs to be protected between two IPsec peers by configuring access lists and applying these access lists to interfaces using crypto map sets. Therefore, traffic may be selected on the basis of the source and destination address, and optionally the Layer 4 protocol and port. (The access lists used for IPsec are only used to determine the traffic that needs to be protected by IPsec, not the traffic that should be blocked or permitted through the interface. Separate access lists define blocking and permitting at the interface).

SWITCH(config)# access-list <IP access-list number> permit ip 192.168.3.0 0.0.0.255 10.3.2.0 0.0.0.255

For example, if your syslog or RADIUS host is 10.83.84.76 you could define an access list 102 as:

SWITCH(config)# access-list 102 permit ip any host 10.83.84.76

When a packet matches a permit entry in a particular access list, the method of security in the corresponding crypto map is applied. If the crypto map entry is tagged as ipsec-isakmp, IPsec is triggered. For example:

SWITCH(config)# crypto map <crypto map tag> <sequence number> ipsec-isakmp

The match address command specifies to use access list number order to determine which traffic is relevant.

SWITCH(config-crypto-map)# match address <IP access-list number>

Crypto map entries also include transform sets. A transform set is an acceptable combination of security protocols, algorithms, and other settings that can be applied to IPsec-protected traffic. During the IPsec SA negotiation, the peers agree to use a particular transform set when protecting a particular data flow. Use the set transform-set command specifies the transform set tag.

SWITCH(config-crypto-map)# set transform-set <proposal tag>

The set peer command specifies the ip address of the peer

SWITCH(config-crypto-map)# set peer <IP address of peer>

If using IKEv2 the set ikev2-profile command specifies the profile to use

SWITCH(config-crypto-map)# set ikev2-profile <name of the ikev2 profile>

You will need to apply the crypto map to an interface. The GigabitEthernet1 interface configured earlier may be used.

SWITCH(config)# int GigabitEthernet1

SWITCH(config-if)# crypto map <crypto map tag>

SWITCH(config-if)# end

A crypto map set can contain multiple entries, each with a different access list. The crypto map entries are searched in a sequence--the router attempts to match the packet to the access list specified in that entry.

When a packet matches a permit entry in a particular access list, and the corresponding crypto map entry is tagged connections are established, if necessary. If the crypto map entry is tagged as ipsec-isakmp, IPsec is triggered.

If there is no SA that the IPsec can use to protect this traffic to the peer, IPsec uses IKE to negotiate with the remote peer to set up the necessary IPsec SAs on behalf of the data flow. The negotiation uses information specified in the crypto map entry as well as the data flow information from the specific access list entry.

Once established, the set of SAs (outbound to the peer) is then applied to the triggering packet and to subsequent applicable packets as those packets exit the Switch. "Applicable" packets are packets that match the same access list criteria that the

original packet matched. For example, all applicable packets could be encrypted before being forwarded to the remote peer. The corresponding inbound SAs are used when processing the incoming traffic from that peer.

Access lists associated with IPsec crypto map entries also represent the traffic that the Switch needs protected by IPsec. Inbound traffic is processed against crypto map entries. if an unprotected packet matches a permit entry in a particular access list associated with an IPsec crypto map entry, that packet is dropped because it was not sent as an IPsec-protected packet.

Traffic that does not match a permit crypto map ACL and does not match a non-crypto permit ACL on the interface would be DISCARDED. For example:

```
SWITCH(config)# access-list 102 permit ip 192.168.3.0 0.0.0.255 
SWITCH(config)# access-list 103 permit ip 192.168.4.0 0.0.0.255
```
In the example above host 10.83.84.76 does not match either access-list.

Traffic that does not match a permit ACL in the crypto map, but does match a non-crypto permit ACL would be allowed to BYPASS the tunnel. For example, a non-crypto permit ACL for ICMP would allow ping traffic to flow unencrypted if a permit crypto map was not configured that matches the ping traffic. For example:

```
SWITCH(config)# access-list 102 permit ip 192.168.3.0 0.0.0.255 
SWITCH(config)# access-list 103 permit ip any host 10.83.84.76
```
In the example above host 10.83.84.76 matches access-list 103 and will bypass the tunnel.

For additional information on Access Control Lists and how rule processing impacts the processing of an IP packet refer to the "ACLs" Chapter of [**4**].

## <span id="page-26-0"></span>4.2.20.6.Security Policy Database (SPD)

RFC 4301 calls for an IPsec implementation to protect IP traffic through the use of a Security Policy Database (SPD). The SPD is used to define how IP packets are to be handled: PROTECT the packet (e.g., encrypt the packet), BYPASS the IPsec services (e.g., no encryption), or DISCARD the packet (e.g., drop the packet).

The traffic matching permit ACL would then flow through the IPsec tunnel and be classified as "PROTECTED".

Traffic that does not match a permit crypto map ACL and does not match a non-crypto permit ACL on the interface would be DISCARDED.

Traffic that does not match a permit ACL in the crypto map, but does match a non-crypto permit ACL would be allowed to BYPASS the tunnel. For example, a non-crypto permit ACL for ICMP would allow ping traffic to flow unencrypted if a permit crypto map was not configured that matches the ping traffic.

## <span id="page-26-1"></span>4.2.20.7.Configure Reference Identifier

If you are using X.509 certificates for IKE peer authentication this section describes configuration of the peer reference identifier through use of a certificate map. Certificate maps provide the ability for a certificate to be matched with a given set of criteria. You can specify which fields within a certificate should be checked and which values those fields may or may not have. There are six logical tests for comparing the field with the value: equal, not equal, contains, does not contain, less than, and greater than or equal. The subordinate trustpoint can bind themselves to certificate maps, and the Switch will determine if they are valid during IKE authentication.

#### **1.** Start certificate-map mode

SWITCH(config)# crypto pki certificate map <attribute map tag> | <sequence-number>

**2.** Specify one or more certificate fields together with their matching criteria and the value to match. In the evaluated configuration, the field name must specify the SAN (alt-subject-name) field of the peer's certificate. Match criteria should be "eq" for equal.

For example:

```
SWITCH(ca-certificate-map)# alt-subject-name eq <FQDN of Peer SAN field>
```
SWITCH(ca-certificate-map)# alt-subject-name eq < IP Address of Peer in SAN field>

**3.** Type exit to return to the main configuration mode.

SWITCH(ca-certificate-map)# exit

**4.** Associate the certificate map to the IPsec trustpoint created in section 4.2.21.2

SWITCH(config)# crypto pki trustpoint < subordinate trustpoint name>

SWITCH(ca-trustpoint)# match certificate <attribute map tag>

#### <span id="page-27-0"></span>4.2.20.8.Match Identity

If you are not using X.509 certificates and are using pre-shared key for IKE peer authentication, add a match identity statement to your IKE profile created earlier. Enter:

SWITCH(config)# crypto ikev2 profile <profile name>

SWITCH(config-ikev2-profile)# match identity remote address <IP address of peer>

#### <span id="page-27-1"></span>4.2.20.9.IKEv2 Fragmentation

Enable support for both the Cisco proprietary IKEv2 fragmentation methodology and the IETF fragmentation methodology specified in RFC 7383.

SWITCH#(config)# crypto ikev2 fragmentation

The IETF method encrypts packets after fragmentation whereas the Cisco proprietary method performs fragmentation on the encrypted packet. This command expands interoperability between a Cisco device and a non-Cisco host.

## <span id="page-27-2"></span>4.2.20.10. Enable Remote Syslog Server

Once IPsec has been setup and configured to protect the transmission of audit events to the remote syslog server, use the logging host command below to enable the TOE to transmit audit data. When an audit event is generated, is it simultaneously sent to the external server and the local store.

To configure a remote syslog server enter the following command:

SWITCH(config)# logging host <ip address>

## <span id="page-27-3"></span>4.2.20.11. Configure Remote Login Authentication

Once IPsec has been setup and configured to protect the transmission of audit events to the remote RADIUS server, follow the steps below to configure a RADIUS server.

**1.** Specify the RADIUS Server Name

SWITCH(config)# radius server <name for the radius server configuration>

**2.** Specify the RADIUS Server Address

```
SWITCH(config-radius-server)# address ipv4 | ipv6 <IPv4 Address> <IPv6 Address>
auth-port 1612
```
**3.** Specify the RADIUS shared secret

SWITCH(config-radius-server)# key <0 | 6> <key>

**4.** Type exit to return to the main configuration mode.

SWITCH(config-radius-server)# exit

- **5.** Configure AAA for RADIUS
	- **a.** Configure Group Server Name

SWITCH(config)# aaa group server radius <radius server-group name>

**b.** Specify RADIUS Server Name

SWITCH(config-sg-radius)# server name <radius server name>

**c.** Type exit to return to the main configuration mode

SWITCH(config-sg-radius)# exit

For more information see the "[Configuring RADIUS](https://www.cisco.com/c/en/us/td/docs/switches/lan/catalyst9200/software/release/17-9/configuration_guide/sec/b_179_sec_9200_cg/configuring_radius.html)" section of [**4**].

#### <span id="page-28-0"></span>4.2.20.12. Enable Remote Login Authentication

Use the aaa authentication command below to enable the remote authentication.

SWITCH(config)# aaa authentication login default group <radius server-group name> local

The local parameter at the end means if the RADIUS server is offline or otherwise unavailable, the TOE will fall back and use local authentication. **Warning: If the RADIUS server is available and the account is not properly configured, the Administrator login will not be successful.**

For more information see the "[Configuring Authentication](https://www.cisco.com/c/en/us/td/docs/switches/lan/catalyst9200/software/release/17-9/configuration_guide/sec/b_179_sec_9200_cg/configuring_authentication.html)" section of [**4**].

#### <span id="page-28-1"></span>4.2.21. MACSEC and MKA Configuration

The TOE authenticates and encrypts packets between itself and a MACsec peer. The MACsec Key Agreement (MKA) Protocol provides the required session keys and manages the required encryption keys to protect data exchanged by the peers. By default, MACsec is disabled and there are no MKA policies configured on the TOE.

The following is an example of an MKA policy:

```
SWITCH(config)# mka policy <policy-name>
SWITCH(config-mka-policy)# key-server priority 200
SWITCH(config-mka-policy)# macsec-cipher-suite gcm-aes-128
SWITCH(config-mka-policy)# confidentiality-offset 30
SWITCH(config-mka-policy)# end
```
**Note:** When specifying the value of the key identifier, the Administrator must ensure the length does not exceed 32 hex digits (64 bytes). An example of the maximum length would be:

#### key abcdef0123456789abcdef0123456789abcdef0123456789abcdef0123456789

The following is an example of configuring MACsec PSK

```
SWITCH(config)# key chain keychain1 macsec
SWITCH(config-key-chain)# key 1000
SWITCH(config-key-chain)# cryptographic-algorithm aes-128-cmac
SWITCH(config-key-chain)# key-string 12345678901234567890123456789012
SWITCH(config-key-chain)# lifetime local 12:12:00 October 2 2022 12:19:00 October 2 
203
```
SWITCH(config-mka-policy)# end

**Note:** When specifying the value of the key identifier, the Administrator must ensure the length does not exceed 64 hex digits (32 bytes). An example of the maximum length would be:

key abcdef0123456789abcdef0123456789abcdef0123456789abcdef0123456789

The following is an example of configuring MACsec MKA on an Interface using PSK

```
SWITCH(config) interface GigabitEthernet1
SWITCH(config-if)# macsec network-link
SWITCH(config-if)# mka policy my_policy
SWITCH(config-if)# mka pre-shared-key key-chain mykeychain1 
SWITCH(config-if) # macsec replay-protection window-size 10
SWITCH(config-if) # end
```
Detailed steps to configure MACsec and an MKA policy on the TOE can be found in th[e MACsec Encryption](https://www.cisco.com/c/en/us/td/docs/switches/lan/catalyst9200/software/release/17-9/configuration_guide/sec/b_179_sec_9200_cg/macsec_encryption.html) chapter of [**4**].

Configuration Examples for MACsec Encryption can be found in the "[Configuring Examples for MACsec Encryption](https://www.cisco.com/c/en/us/td/docs/switches/lan/catalyst9200/software/release/17-9/configuration_guide/sec/b_179_sec_9200_cg/macsec_encryption.html#configuring_examples_for_macsec_encryption)" section of [**4**].

To verify MACsec is enabled, refer to the "show" commands listed under **Step 2** o[f Scenario 2](https://www.cisco.com/c/en/us/support/docs/switches/catalyst-9300-series-switches/216849-troubleshoot-macsec-on-catalyst-9000.html#anc16) in [**8**].

#### <span id="page-29-0"></span>4.2.22. FIPS Mode

The administrator needs to configure the Switch for FIPS mode of operation.

**1.** In privilege EXEC mode, enter configure terminal

SWITCH# config terminal

**2.** Enter a FIPS authorization key. **Note:** The key length should be 32 characters. **Note:** If you have High Availability enabled ensure both active and standby Switches have the same FIPS authorization key.

SWITCH(config)# fips authorization-key 12345678901234567890123456789012

**3.** Exit configuration mode and return to privileged EXEC mode

SWITCH(config)# end

**4.** You must now reboot the switch to enable FIPS mode.

Operational Guidance for the TOE

#### <span id="page-30-0"></span>4.2.23. Verify FIPS Mode

To verify FIPS mode enter the following

SWITCH# show fips status

The status of FIPS mode on the device will be displayed

For additional information, refer to th[e Secure Operation in FIPS](https://www.cisco.com/c/en/us/td/docs/switches/lan/catalyst9200/software/release/17-9/configuration_guide/sec/b_179_sec_9200_cg/secure_operation_in_fips_mode.html) Mode chapter of [**4**].

# <span id="page-30-2"></span><span id="page-30-1"></span>5. Operational Guidance for the TOE

#### 5.1.Access CLI Over SSH

From your remote management workstation, initiate a connect using SSH and supply either your public key or password credentials. Upon successful login you will be presented with privilege administrator access denoted by the 'hashtag' symbol:

SWITCH#

#### <span id="page-30-3"></span>5.2.View Audit Events

Audit events may be viewed at the CLI by entering:

SWITCH# show logging

#### <span id="page-30-4"></span>5.3.Unblock Locked-Out Account

To unblock an account that has been prevented from logging in due to successive login failures enter the following:

SWITCH# clear aaa local user blocked username <username>

## <span id="page-30-5"></span>5.4.Cryptographic Self-Tests

The TOE runs a suite of self-tests during initial start-up to verify correct operation of cryptographic modules. If any component reports failure for the POST, the system crashes and appropriate information is displayed on the local console. All ports are blocked from moving to forwarding state during the POST. If all components of all modules pass the POST, the system is placed in FIPS PASS state and ports are allowed to forward data traffic. If any of the tests fail, a message is displayed to the local console and the TOE component will automatically reboot. If the Administrator observes a cryptographic self-test failure, they must contact Cisco Technical Support. Refer to the Contact Cisco section of this document.

If the Administrator needs to execute cryptographic self-tests for the Switch after the image is loaded enter the following command:

SWITCH# test crypto self-test

#### <span id="page-30-6"></span>5.5.Zeroize Private Key

Should the Administrator need to zeroize a private key generated as instructed in the SSH or IPsec sections of this document and stored in NVRAM, the following command may be used in configuration mode:

SWITCH(config)# crypto key zeroize rsa <key pair label>

The keys are zeroized immediately after use.

Other keys stored in SDRAM are zeroized when no longer in use, zeroized with a new value of the key, or zeroized on powercycle.

## <span id="page-31-0"></span>5.6.MACsec Session Interruption and Recovery

If a MACsec session with a peer is unexpectedly interrupted, the connection will be broken and the Administrator will find a connection time out error message in the audit log. The administrator can use the show command below to confirm the connection is broken:

SWITCH# show mka statistics SWITCH# show mka sessions SWITCH# show mka statistics

When a connection is broken no administrative interaction is required. The MACsec session will be reestablished once the peer is back online.

## <span id="page-31-1"></span>5.7.IPsec Session Interruption and Recovery

If an IPsec session with a peer is unexpectedly interrupted, the connection will be broken and the Administrator will find a connection time out error message in the audit log. The administrator can use the show command below to confirm the connection is broken:

SWITCH# show crypto ipsec sa

When a connection is broken no administrative interaction is required. The IPsec session will be reestablished (a new SA set up) once the peer is back online.

## <span id="page-31-2"></span>5.8.Update TOE Software

Using the CLI, the Administrator may install new image files in one stage (all at once) or may choose to perform a multi-stage upgrade.

#### <span id="page-31-3"></span>5.8.1. One-Shot Upgrade

- **1.** Follow the steps below to update the TOE Software in one stage (all at once) using the CLI.
	- **a.** You will need to obtain an updated 17.9 software image. Navigate to Cisco Software Central at [https://software.cisco.com/software/csws/ws/platform/home?locale=en\\_US#](https://software.cisco.com/software/csws/ws/platform/home?locale=en_US). Use your Cisco Care Online (CCO) or SMART account and download the image for your Switch platform.
	- **b.** Place the image on a TFTP, FTP, or SFTP server that is reachable by the SWITCH.
	- **c.** At the SWITCH console enter: install add file [tftp | ftp | sftp://<IP Address of TFTP/FTP/SFTP server>] <image name.bin> activate commit

The image installation process will begin.

- **d.** The SWITCH console will respond with "This operation may require a reload of the system. Do you want to proceed? [y/n]"
- **e.** Using a separate remote session, the Administrator can query the currently installed but not yet active SWITCH software version by entering the following command at the CLI:

SWITCH# show active install

- **f.** To Activate the new image, return to the SWITCH console and respond "y" to the prompt "This operation may require a reload of the system. Do you want to proceed?  $[y/n]$ "
- **g.** The SWITCH will commit the new image, save the configuration, and reload.

Operational Guidance for the TOE

The TOE will automatically verify the integrity of the stored image when loaded for execution.

The SWITCH uses a Cisco public key to validate the digital signature to obtain an embedded SHA512 hash that was generated prior to the image being distributed from Cisco. The SWITCH then computes its own hash of the image using the same SHA512 algorithm. The SWITCH verifies the computed hash against the embedded hash. If they match the image is authenticated and has not been modified or tampered. If they do not match the image will not boot or execute.

After boot, the authorized administrator can also manually verify the digital signature by executing on the SWITCH:

verify bootflash:<image or package name>

## <span id="page-32-0"></span>5.8.2. Multi-Stage Upgrade

- **1.** Follow the steps below to update the TOE Software in separate stages:
	- **a.** You will need to obtain an updated 17.9 software image. Navigate to Cisco Software Central at [https://software.cisco.com/software/csws/ws/platform/home?locale=en\\_US#](https://software.cisco.com/software/csws/ws/platform/home?locale=en_US). Use your Cisco Care Online (CCO) or SMART account and download the image for your Switch platform.
	- **b.** Place the image on a TFTP, FTP, or SFTP server that is reachable by the SWITCH.
	- **c.** At the SWITCH console enter: SWITCH# copy tftp bootflash:

The SWITCH will prompt for address or name of remote host. Enter the IP address of your TFTP Sever. Once the image has successfully downloaded, the Predownload Status will change to "Complete"

The SWITCH will prompt for Source filename. Enter the name of the bin image file.

The SWITCH will begin loading the image via TFTP to bootflash:

**d.** At the SWITCH console enter: install add file bootflash: cat9k lite iosxe.17.09.02.SPA.bin

The SWITCH will begin installing the image file. It should respond that the image was successfully added and will display the version.

**e.** If you are ready to perform the upgrade, enter: install activate

The SWITCH should respond with "System configuration has been modified"

Press Yes(y) to save the configuration and proceed.

- **f.** The SWITCH console will respond with "This operation may require a reload of the system. Do you want to proceed? [y/n]"
- **h.** Using a separate remote session, the Administrator can query the currently installed but not yet active SWITCH software version by entering the following command at the CLI:

SWITCH# show active install

**g.** To Activate the new image, return to the SWITCH console and respond "y" to the prompt "This operation may require a reload of the system. Do you want to proceed?  $[y/n]$ "

The SWITCH will begin activating the image package and should respond with a list of the packages that it activated. The SWITCH console will then respond with a message stating the Activate stage finished and that it will now reload.

**h.** After the SWITCH has reloaded, access the CLI console and enter the following to commit the image:

SWITCH# install commit

The SWITCH should respond that it successful committed the package.

**2.** The administrator can verify the image is install and activated on the SWITCH by entering:

```
SWITCH# show install summary
```
The image Filename/Version should say "C" for activated and committed.

**Note:** At installation, the SWITCH extracts sub-packages from the image file that was installed (.bin) and the SWITCH boots using a package provisioning file, packages.conf. This provisioning file manages the bootup of each individual sub-package.

If desired, the authorized administrator can manually verify the digital signature on each individual sub-package by executing verify bootflash:<package name> on the SWITCH. For example:

```
SWITCH# verify bootflash:cat9k_lite-rpboot.17.09.02.SPA.pkg
SWITCH# verify bootflash:cat9k_lite-rbase.17.09.02.SPA.pkg
```
The TOE will automatically verify the integrity of the stored image when loaded for execution.

The TOE uses a Cisco public key to validate the digital signature to obtain an embedded SHA512 hash that was generated prior to the image being distributed from Cisco. The TOE then computes its own hash of the image using the same SHA512 algorithm and verifies the computed hash against the embedded hash. If they match the image is authenticated and has not been modified or tampered. If they do not match the image will not boot or execute.

After boot, the authorized administrator can also manually verify the digital signature by executing on the TOE:

```
verify bootflash:<image or package name>
```
## <span id="page-33-0"></span>5.8.3. Upgrade by Converting to Bundle Mode

**Note:** Follow the steps below only if you receive an error message indicating insufficient disk space when attempting to upgrade using One-Shot Upgrade or Multi-Stage Upgrade methods above.

**1.** Run the install remove inactive command. Enter 'yes' when prompted to remove files.

```
SWITCH#install remove inactive
Do you want to remove the above files? [y/n]yes
```
**2.** Copy new image to flash

```
SWITCH# copy tftp: flash:
```
**3.** Run this command in order to confirm that the image has been successfully copied to flash.

SWITCH#dir flash:\*.bin

**4.** Set the new image as the new boot variable. For example:

```
SWITCH(config)#no boot system
SWITCH(config)#do write
SWITCH(config)#boot system bootflash:cat9k lite iosxe.17.09.02.SPA.bin
SWITCH(config)#do write
```
**5.** Run this command in order to verify the boot variable is set to bootflash:<image.bin>

SWITCH#show boot

BOOT variable = bootflash: cat9k lite iosxe.17.09.02.SPA.bin;

CONFIG FILE variable = BOOTLDR variable does not exist Configuration register is 0x2102

**6.** Reload the Switch

SWITCH#reload

# <span id="page-34-0"></span>6. Auditing

Auditing allows Security Administrators to discover intentional and unintentional issues with the TOE's configuration and/or operation. Auditing of administrative activities provides information that may be used to hasten corrective action should the system be configured incorrectly. Security audit data can also provide an indication of failure of critical portions of the TOE (e.g. a communication channel failure or anomalous activity (e.g. establishment of an administrative session at a suspicious time, repeated failures to establish sessions or authenticate to the TOE) of a suspicious nature.

The TOE generates an audit record whenever an audited event occurs. The types of events that cause audit records to be generated include, cryptography related events, identification and authentication related events, and administrative events (the specific events and the contents of each audit record are listed in the table below). Each of the events is specified in enough detail to identify the user for which the event is associated, when the event occurred, where the event occurred, the outcome of the event, and the type of event that occurred.

The SWITCH, which is the component that stores audit data locally, will also transmit all audit messages in real-time to a specified external syslog server.

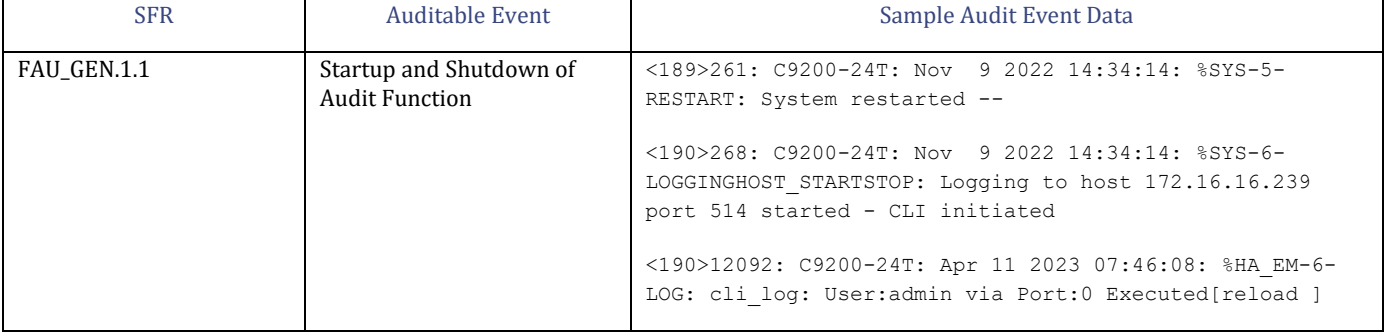

#### **Table 6. Sample Audit Events**

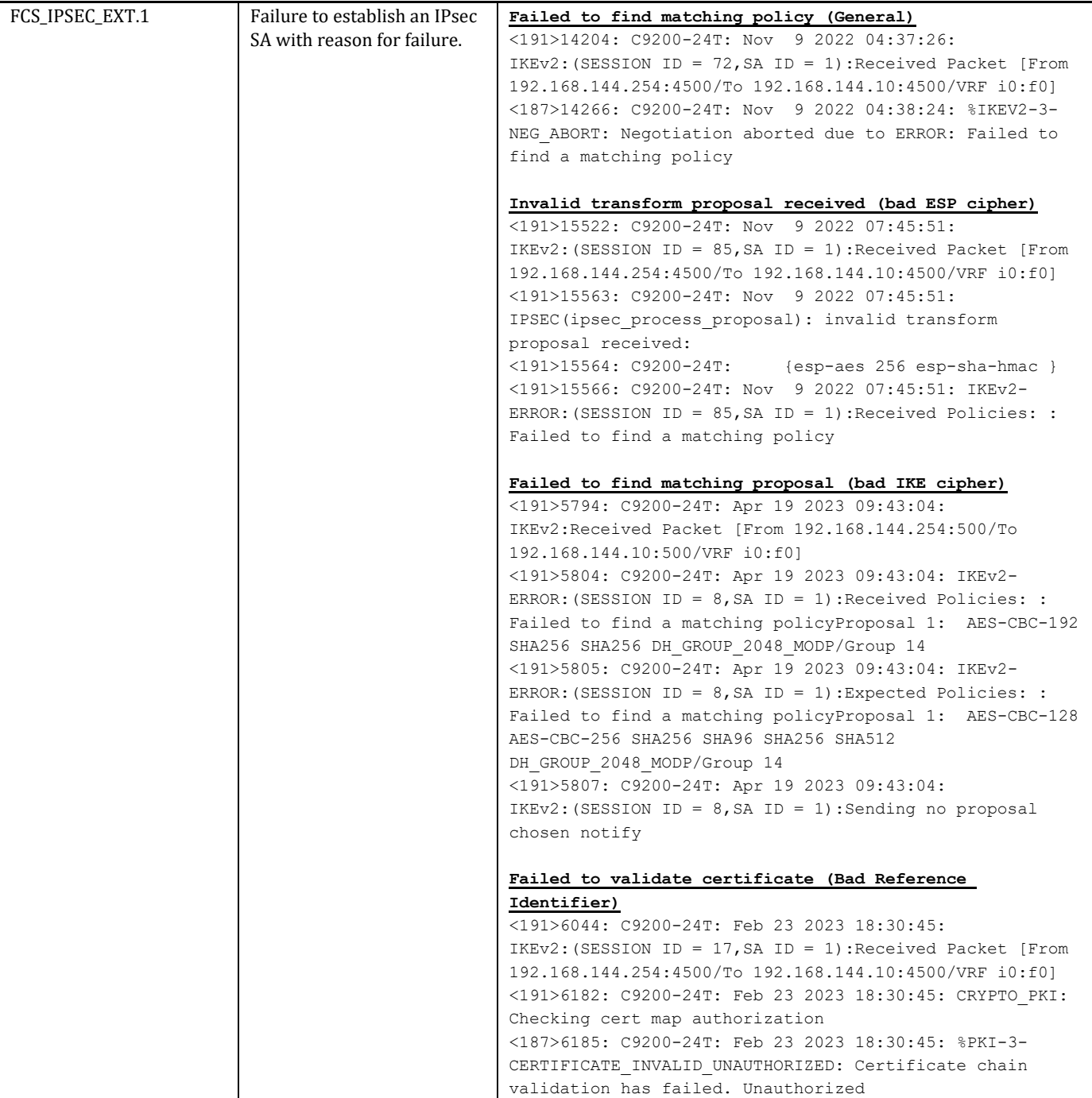

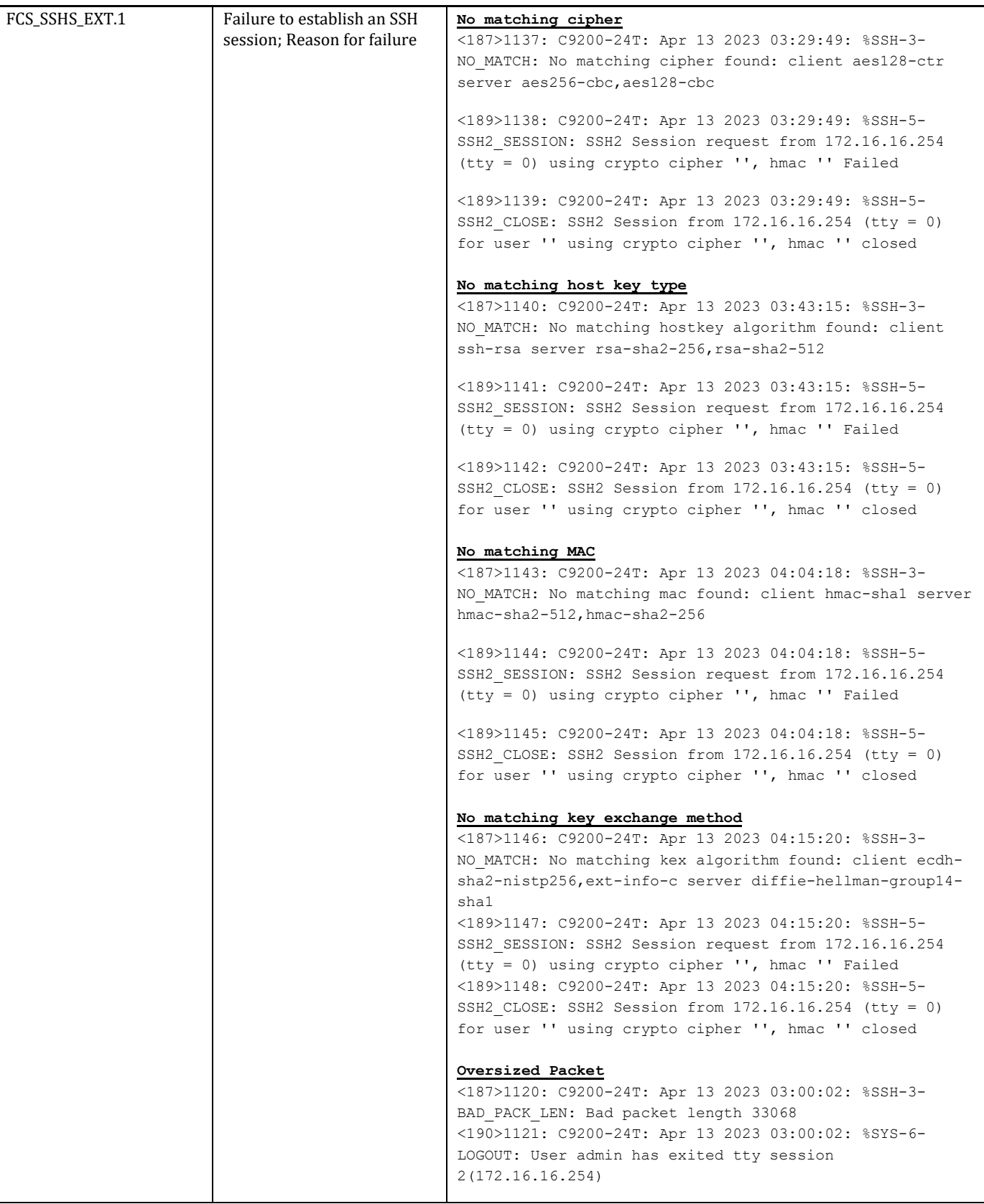

![](_page_37_Picture_196.jpeg)

![](_page_38_Picture_34.jpeg)

![](_page_39_Picture_163.jpeg)

![](_page_40_Picture_108.jpeg)

![](_page_41_Picture_169.jpeg)

![](_page_42_Picture_178.jpeg)

![](_page_43_Picture_163.jpeg)

![](_page_44_Picture_176.jpeg)

![](_page_45_Picture_161.jpeg)

![](_page_46_Picture_202.jpeg)

![](_page_47_Picture_181.jpeg)

Obtaining Documentation and Submitting a Service Request

![](_page_48_Picture_235.jpeg)

# <span id="page-48-0"></span>7. Obtaining Documentation and Submitting a Service Request

For information on obtaining documentation, using the Cisco Bug Search Tool (BST), submitting a service request, and gathering additional information, see *What's New in Cisco [Product Documentation](http://www.cisco.com/c/en/us/td/docs/general/whatsnew/whatsnew.html)*.

To receive new and revised Cisco technical content directly to your desktop, you can subscribe to the [What's New in Cisco](http://www.cisco.com/assets/cdc_content_elements/rss/whats_new/whatsnew_rss_feed.xml) Product [Documentation RSS feed.](http://www.cisco.com/assets/cdc_content_elements/rss/whats_new/whatsnew_rss_feed.xml) The RSS feeds are a free service.

# <span id="page-49-0"></span>8. Contacting Cisco

Cisco has more than 200 offices worldwide. Addresses, phone numbers, and fax numbers are listed on the Cisco website at [www.cisco.com/go/offices.](http://www.cisco.com/go/offices)